# HP VMware Utilities User Guide VMware vSphere 5.1 U3 for June 2015

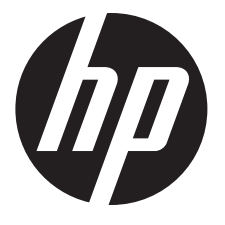

HP Part Number: 777903-008 Published: June 2015 Edition: 1

#### © Copyright 2007, 2015 Hewlett-Packard Development Company, L.P.

Confidential computer software. Valid license from HP required for possession, use or copying. Consistent with FAR 12.211 and 12.212, Commercial Computer Software, Computer Software Documentation, and Technical Data for Commercial Items are licensed to the U.S. Government under vendor's standard commercial license. The information contained herein is subject to change without notice. The only warranties for HP products and services are set forth in the express warranty statements accompanying such products and services. Nothing herein should be construed as constituting an additional warranty. HP shall not be liable for technical or editorial errors or omissions contained herein. UNIX is a registered trademark of The Open Group.

#### **Acknowledgments**

Microsoft Windows is U.S. registered trademarks of Microsoft Corporation.

UNIX is a registered trademark of The Open Group.

# Contents

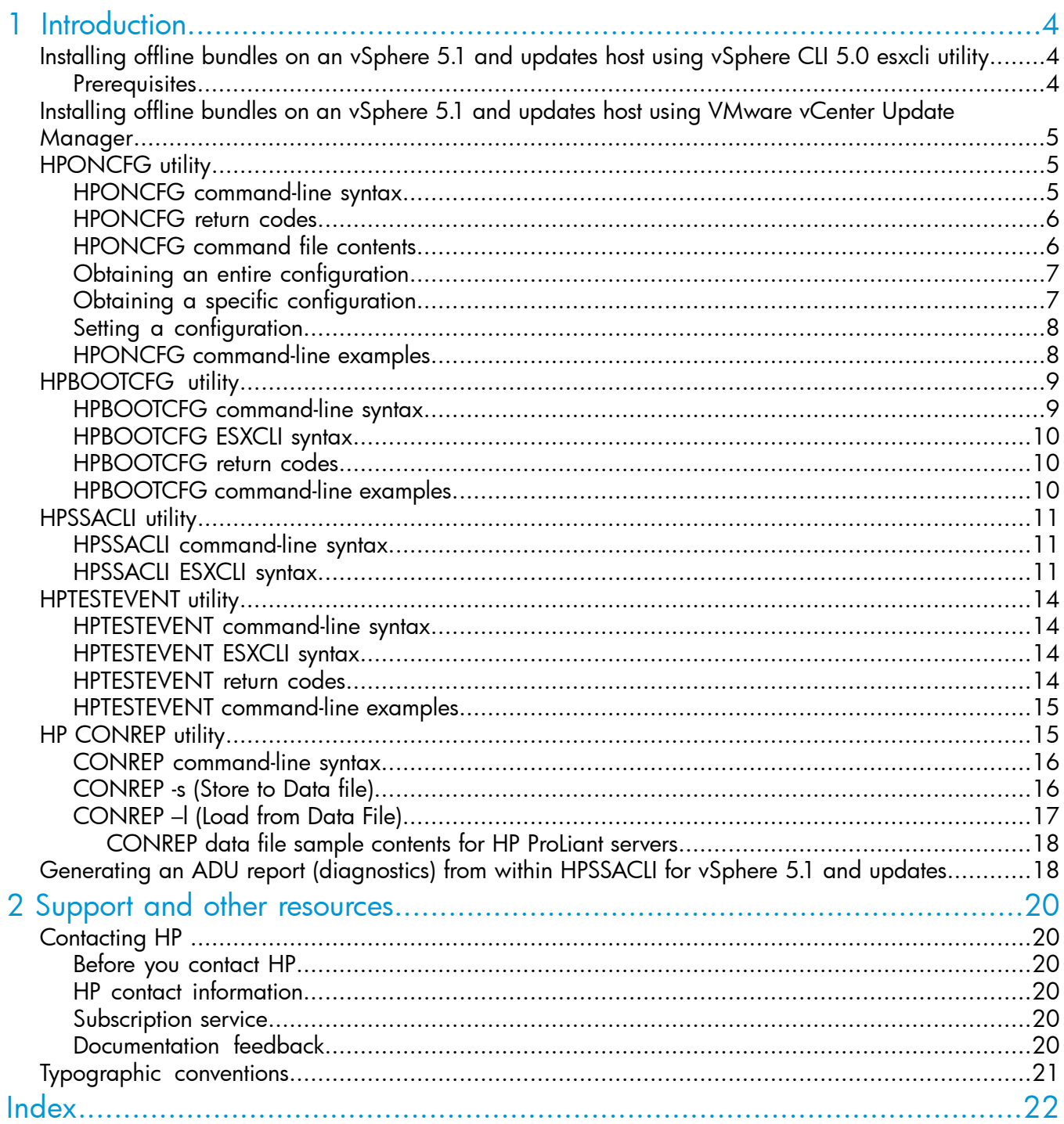

# <span id="page-3-0"></span>1 Introduction

This section provides information about the utilities supported on VMware vSphere 5.1 and updates. The following utilities are supported on VMware vSphere 5.1 and updates host:

- HPONCFG Command line utility used for obtaining and setting ProLiant iLO configurations.
- HPBOOTCFG Command line utility used for configuring ProLiant server boot order.
- HPSSACLI Command line utility used for configuration and diagnostics of ProLiant server SmartArrays.
- HPTESTEVENT— Command line utility used to request the HP Insight Management WBEM providers to generate the Information Test Indication with Provider Name "HP Test" and EventID 1, and the CPQ SNMP test trap with OID 1.3.6.1.4.1.232.11.2.8.1.0.11003.
- <span id="page-3-1"></span>• CONREP – Command line utility used to capture server configuration information. The configuration data can then be edited. The data can be further used to reset the configuration of the server or to duplicate the configuration on another HP ProLiant server.

# Installing offline bundles on an vSphere 5.1 and updates host using vSphere CLI 5.0 esxcli utility

<span id="page-3-2"></span>This section provides information about installing the VMware vSphere 5.1 updates offline bundles on the vSphere host. You can use the esxcli utility in conjunction with offline bundles or with a depot.

# **Prerequisites**

Install VMware vSphere Command-Line Interface 5.0(vSphere CLI) on Microsoft Windows or Linux system. For information about importing or installing the vSphere CLI 5.0, see the *VMware vSphere Command-Line Interface Installation and Reference Guide* available at: [http://pubs.vmware.com/vsphere-50/topic/com.vmware.vcli.ref.doc\\_50/vcli-right.html](http://pubs.vmware.com/vsphere-50/topic/com.vmware.vcli.ref.doc_50/vcli-right.html).

To install the offline bundle on an vSphere host, perform the following steps:

- 1. Power off any virtual machines that are running on the host, and set the host into maintenance mode.
- 2. Transfer the bundle onto the vSphere host local path, or extract it onto an online depot.
- 3. Install the bundle on the vSphere host using any of the following command line:
	- Install remotely from client, with offline bundle available as online depot
		- ~# esxcli -s <server> -u root -p mypassword software vib install -d <depotURL/bundle-index.xml>
	- Install remotely from client, with offline bundle available on vSphere host
		- ~# esxcli -s <server> -u root -p mypassword software vib install -d <vSphere local path><br/>>bundle.zip>
	- Install from vSphere host, with offline bundle available on vSphere host
		- ~# esxcli software vib install -d <vSphere local path><bundle.zip>
- 4. After the bundle is installed, reboot the vSphere host to initialize the utilities.

# <span id="page-4-0"></span>Installing offline bundles on an vSphere 5.1 and updates host using VMware vCenter Update Manager

The offline bundle can also be installed from VMware vCenter Update Manager as a patch. For more information and detailed instructions, see the *VMware vCenter Update Manager Administration Guide* available at:

<span id="page-4-1"></span>[http://pubs.vmware.com/vsphere-50/topic/com.vmware.vsphere.update\\_manager.doc\\_50/](http://pubs.vmware.com/vsphere-50/topic/com.vmware.vsphere.update_manager.doc_50/GUID-F7191592-048B-40C7-A610-CFEE6A790AB0.html) [GUID-F7191592-048B-40C7-A610-CFEE6A790AB0.html](http://pubs.vmware.com/vsphere-50/topic/com.vmware.vsphere.update_manager.doc_50/GUID-F7191592-048B-40C7-A610-CFEE6A790AB0.html).

# **HPONCFG** utility

The HPONCFG utility supports the ProLiant servers that are listed in the vSphere Server Support Matrix. To visit the **vSphere Server Matrix** page, go to <vibsdepot.hp.com> and under Support Information section, select HP server support matrix.

HP offers support for the iLO 2, iLO 3 and iLO 4 features available on ProLiant servers with the HPONCFG utility.

HPONCFG is an online configuration tool used to set up and reconfigure iLO 2, iLO3 and iLO 4 without requiring a reboot of the server operating system. The utility runs in a command-line mode and must be executed from an operating system command-line.

Observe the following requirements before using HPONCFG:

- The iLO 2, iLO 3 or iLO 4 Management Interface Driver must be loaded on the server. HPONCFG displays a warning if the driver is not installed.
- <span id="page-4-2"></span>• HPONCFG requires minimum iLO 2, iLO 3 and iLO 4 firmware versions. To determine the minimum firmware version required, see the *HP SmartStart Scripting Toolkit Linux and Windows Editions Support Matrix*.

For more information on HP Integrated Lights-Out, see[:http://www.hp.com/servers/lights-out](http://www.hp.com/servers/lights-out)

# HPONCFG command-line syntax

Use the following format at the command line:

```
hponcfg -f filename [-l filename] [-v] [-m minFw] -g [-m minFw] -w
filename [-m minFw] -r [-m minFw ] -h -?
```
The HPONCFG utility can be accessed from the location: /opt/hp/tools.

**IMPORTANT:** Because the-w argument does not capture certain types of information, such as  $\mathbb{O}$ the administrator password, data files created with HPONCFG using the-w argument cannot then be used as input files for HPONCFG, unless they are modified first.

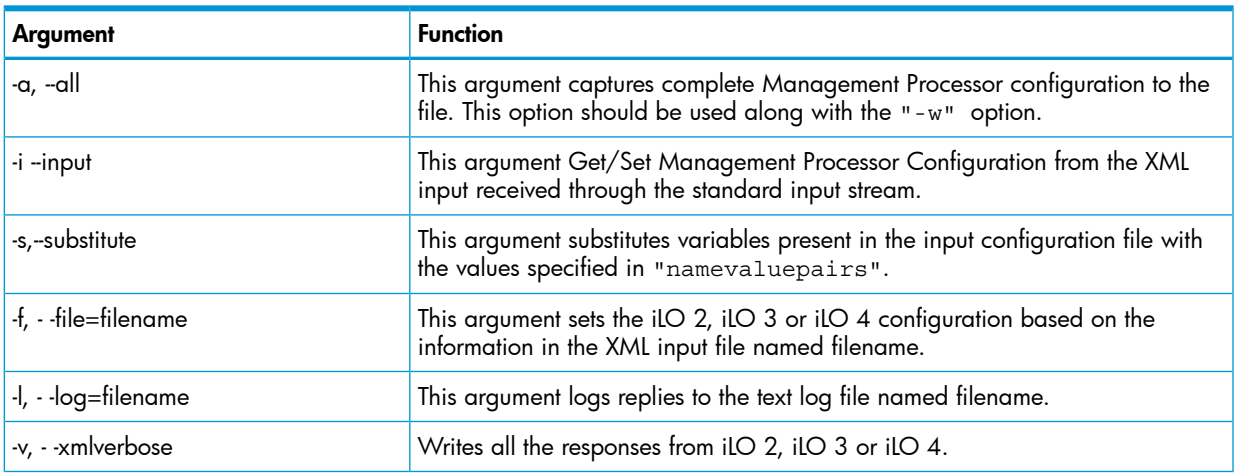

#### Table 1 hponcfg Command Line Arguments

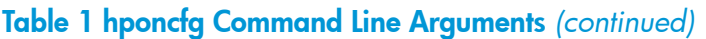

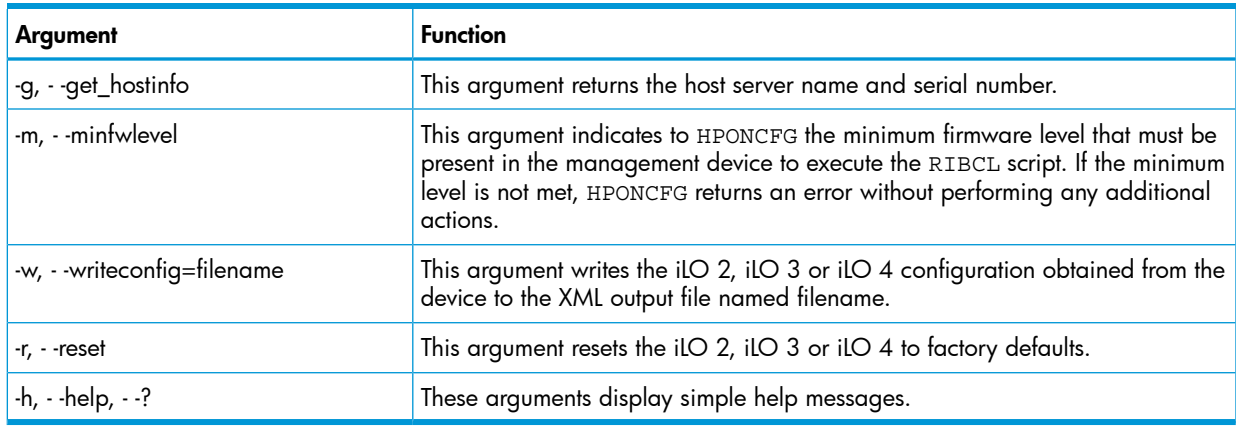

# <span id="page-5-0"></span>HPONCFG return codes

This section provides description about the return code after running the command.

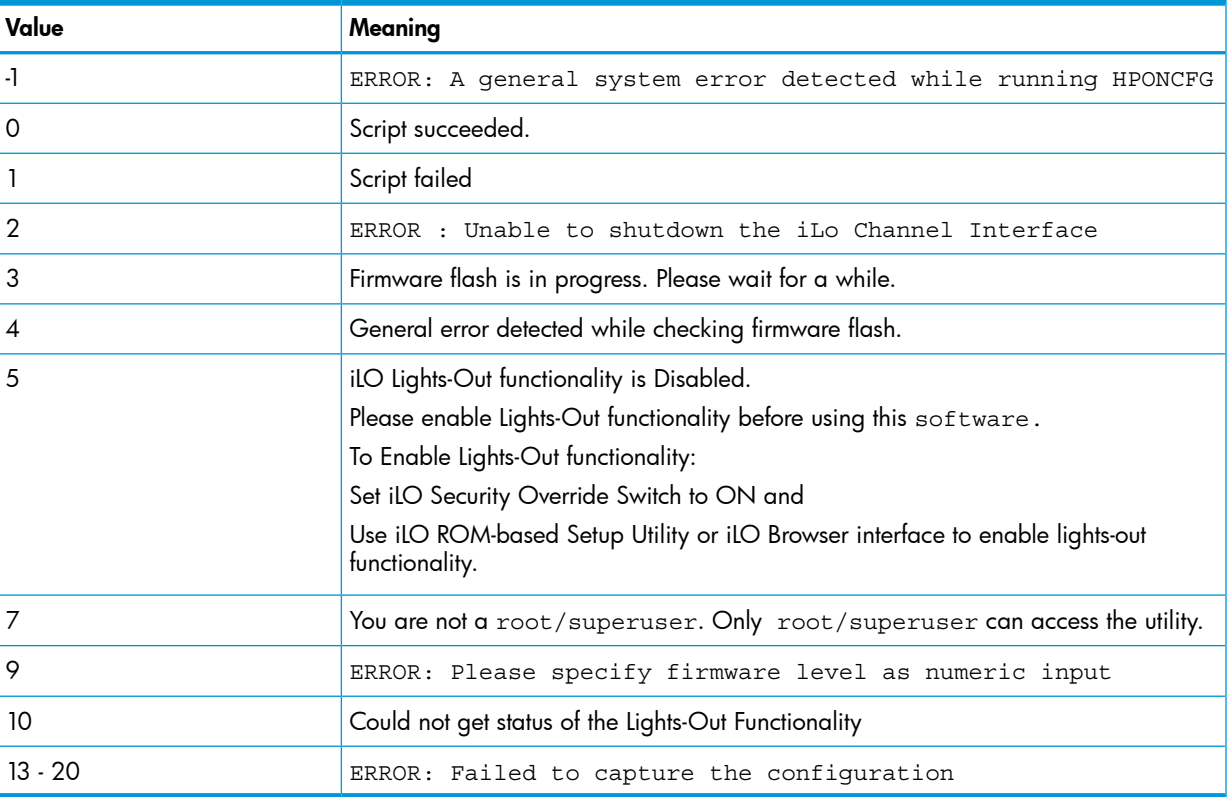

# Table 2 hponcfg return codes

<span id="page-5-1"></span>If the script itself fails, errors are reported in the log file created by HPONCFG.

# HPONCFG command file contents

The hponcfg command can be used to perform the following tasks:

- Obtain an entire configuration
- Obtain a specific configuration
- Set a configuration

# Obtaining an entire configuration

<span id="page-6-0"></span>The hponcfg command can be used to obtain an entire configuration from an iLO 2, iLO 3 or iLO 4. In this case, the utility executes from the command line without specification of an input file. The name of the output file is given on the command line. For example:

/opt/hp/tools # ./hponcfg -w config.xml

In this example, the utility indicated that it obtained the data successfully and wrote it to the output file as requested. The following is a typical example of the contents of the output file:

 <HPONCFG VERSION="1.1"> <!–Generated 04/15/04 15:20:36—> <MOD\_DIR\_CONFIG> <DIR\_AUTHENTICATION\_ENABLED VALUE="N" />  $\overline{\phantom{a}}$   $\overline{\phantom{a}}$  LOCAL USER ACCT VALUE="Y" /> <DIR\_SERVER\_ADDRESS VALUE=""/>  $\n <$ DIR SERVER PORT VALUE="25"/>  $\overline{\phantom{a}}$   $\overline{\phantom{a}}$  OBJECT DN VALUE=" "/> <DIR\_OBJECT\_PASSWORD VALUE=""/> <DIR\_USER\_CONTEXT\_1 VALUE=""/> <DIR\_USER\_CONTEXT\_2 VALUE="\_"/> <DIR\_USER\_CONTEXT\_3 VALUE=""/> </MOD\_DIR\_CONFIG> <MOD\_NETWORK\_SETTINGS> <SPEED\_AUTOSELECT VALUE="Y"/>  $\langle$ NIC SPEED VALUE="100"/> <FULL\_DUPLEX VALUE="Y"/>  $\lt$ IP ADDRESS VALUE="XX.XXX.XXX.XX"/> <SUBNET\_MASK VALUE="xxx.xxx.xxx.x"/>  $\overline{\text{GATEWAY}}$  IP ADDRESS VALUE="XX.XXX.XXX.X"/> <DNS\_NAME VALUE="ILOD234KJ44D002"/> <PRIM\_DNS\_SERVER value="xx.xx.x.xxx"/> <DHCP\_ENABLE VALUE="Y"/> <DOMAIN\_NAME VALUE="americas.cpqcorp.net"/>  $\leq$ DHCP GATEWAY VALUE="Y"/> <DHCP\_DNS\_SERVER VALUE="Y"/> <DHCP\_STATIC\_ROUTE VALUE="Y"/> <DHCP\_WINS\_SERVER VALUE="Y"/>  $R$ EG WINS SERVER VALUE="Y"/>  $\overline{P}$   $\overline{P}$   $\overline{P}$   $\overline{W}$   $\overline{W}$   $\overline{S}$   $\overline{S}$   $\overline{E}$   $\overline{R}$   $\overline{W}$   $\overline{V}$   $\overline{S}$   $\overline{S}$   $\overline{E}$   $\overline{R}$   $\overline{W}$   $\overline{W}$   $\overline{S}$   $\overline{S}$   $\overline{E}$   $\overline{R}$   $\overline{W}$   $\overline{W}$   $\overline{W}$   $\overline{$  $\overline{\text{STATIC ROUTE}}$  1 DEST="0.0.0.0" GATEWAY="0.0.0.0"/>  $\leq$ STATIC ROUTE 2 DEST="0.0.0.0" GATEWAY="0.0.0.0"/> <STATIC\_ROUTE\_3 DEST="0.0.0.0" GATEWAY="0.0.0.0"/> </MOD\_NETWORK\_SETTINGS> <ADD\_USER USER\_NAME="Administrator" USER\_LOGIN="Administrator" PASSWORD=""> </ADD\_USER>  $<$ ADD USER USER\_NAME="Landy9" USER\_LOGIN="mandy9" PASSWORD=""> </ADD\_USER> <RESET\_RIB VALUE="Y"/>  $<$ /HPONCFG>

<span id="page-6-1"></span>For security reasons, the user passwords are not returned.

# Obtaining a specific configuration

A specific configuration can be obtained using the appropriate XML input file. For example, here are the contents of a typical XML input file, get global.xml:

```
 <!-- Sample file for Get Global command -->
 <RIBCL VERSION="2.0">
 <LOGIN USER_LOGIN="x" PASSWORD="x">
<RIB INFO MODE="read">
 <GET_GLOBAL_SETTINGS />
\overline{\text{"><}/\text{RIB}} INFO>
 </LOGIN>
 </RIBCL>
```
The XML commands are read from the input file get  $q$ lobal.xml and are processed by the device:

/opt/hp/tools # ./hponcfg -f get\_global.xml -l log.txt > output.txt

The requested information is returned in the log file, which, in this example, is named  $log.txt$ . The contents of the log file are shown below:

```
 <GET_GLOBAL_SETTINGS>
 <SESSION_TIMEOUT VALUE="30"/>
\ltILO FUNCT ENABLED VALUE="Y"/>
\leqF8 PROMPT ENABLED VALUE="Y"/>
 <REMOTE_CONSOLE_PORT_STATUS VALUE="3"/>
 <REMOTE_CONSOLE_ENCRYPTION VALUE="N"/>
 <PREFER_TERMINAL_SERVICES VALUE="N"/>
 <HTTPS_PORT VALUE="443"/>
-HTTP PORT VALUE="80"/>
 <REMOTE_CONSOLE_PORT VALUE="23"/>
 <TERMINAL_SERVICES_PORT VALUE="3389"/>
 <VIRTUAL_MEDIA_PORT VALUE="17988"/>
 <MIN_PASSWORD VALUE="4"/>
\texttt{<<}/\texttt{GET\_GLOBAL\_SETTINGS}\texttt{>}
```
#### <span id="page-7-0"></span>Setting a configuration

A specific configuration can be sent to the iLO 2, iLO 3 or iLO 4 by using the command format:

/opt/hp/tools # ./hponcfg -f add\_user.xml -l log.txt

In this example, the input file has contents:

```
 <!–Add user with minimal privileges to test default setting of assigned privileges to 'N'—>
 <RIBCL version="1.2"/>
 <LOGIN USER_LOGIN="x" PASSWORD="x">
 <USER_INFO MODE="write">
<ADD_USER_USER_NAME="Landy9" USER_LOGIN="mandy9"
 PASSWORD="floppyshoes">
 <RESET_SERVER_PRIV value="Y" />
 <ADMIN_PRIV value="Y" />
</ADD USER>
</USER INFO>
\langleLOGIN>
 </RIBCL>
```
<span id="page-7-1"></span>The specified user will be added to the device.

#### HPONCFG command-line examples

This section provides sample examples to run the utility.

#### Table 3 hponcfg command-line examples

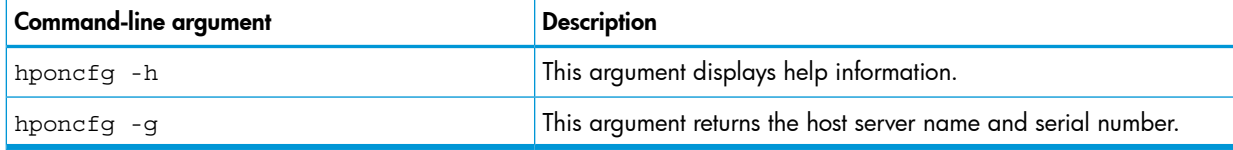

To view the command usage options, run the following command:

```
/opt/hp/tools # ./hponcfg —h
```
All options supported by the command are listed in the output.

To get the host server name and serial number, run the following command:

```
/opt/hp/tools # ./hponcfg —g
The following output is displayed:
HP Lights-Out Online Configuration utility
Version 4.0-12 (c) Hewlett-Packard Company, 2011
Firmware Revision = 1.30 Device type = iLO 4 Driver name = hpilo
```

```
iLO IP Address: x.x.x.x
Host Information:
Server Name: localhost.usa.hp.com
Server Serial Number: x.x.x.x
```
x.x.x.x – As per customer's environment.

To set the minimum firmware level, run the following command:

/opt/hp/tools # ./hponcfg —m 2

<span id="page-8-0"></span>The following output is displayed:

Firmware Revision = 2.05 Device type = iLO 2 Driver name = hpilo

# HPBOOTCFG utility

The hpbootcfg utility supports the ProLiant servers that are listed in the vSphere Server Support Matrix. To visit the **vSphere Server Matrix** page, go to <vibsdepot.hp.com> and under Support Information section, select HP server support matrix.

<span id="page-8-1"></span>HPBOOTCFG is also supported when the system is booted in UEFI boot mode or Legacy BIOS.

This utility allows an application to set the device for the next subsequent boot of the system except where the option states it is persistent.

# HPBOOTCFG command-line syntax

<span id="page-8-2"></span>Use the following format at the command line:

```
hpbootcfg [-L -E] [-F -C -H -U] [-S -Q -R -P] [-b]
```
#### Table 4 hpbootcfg Command Line Arguments

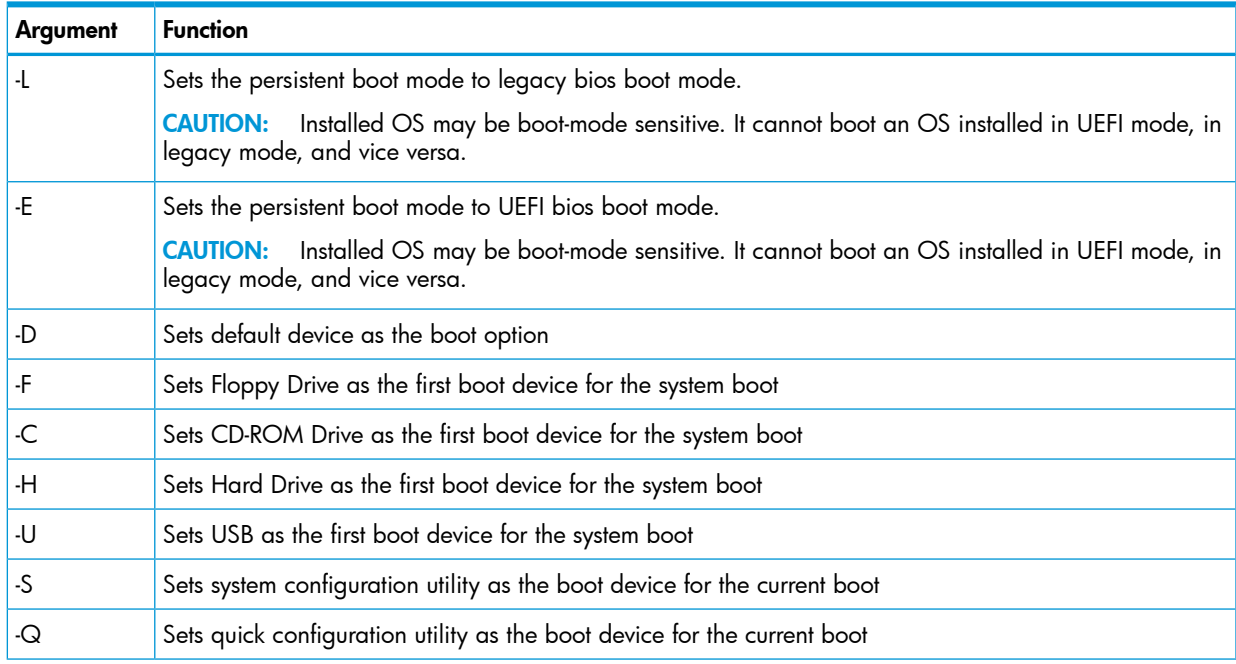

#### Table 4 hpbootcfg Command Line Arguments *(continued)*

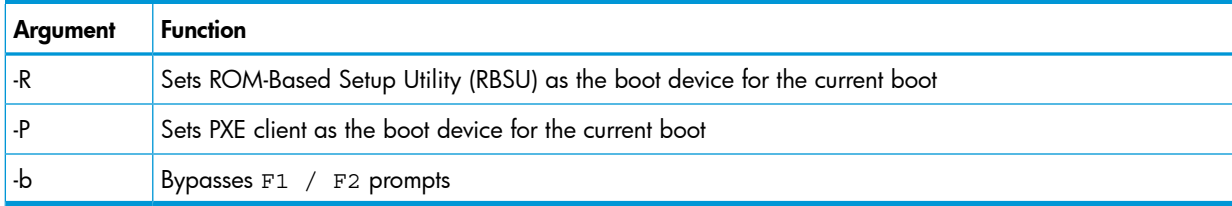

# HPBOOTCFG ESXCLI syntax

<span id="page-9-0"></span>The hpbootcfq utility is supported by the ESXCLI utility.

To view the command usage options, run the following command:

# esxcli hpbootcfg

The following output is displayed:

```
Usage: esxcli hpbootcfg {cmd} [cmd options]
Available Commands:
execute execute — hpbootcfg command with options parameter
help — show hpbootcfg help
show — show current hpbootcfg settings
```
To view the current boot settings, run the following command:

# esxcli hpbootcfg show

This System only support BIOS/Legacy boot.

Boot mode: 00 00 Legacy BIOS boot mode

Boot order: 00 00: Normal Device first, normal boot process

For UEFI enabled boot mode, following output is displayed:

Boot mode: 01 01 UEFI BIOS boot mode, UEFI optimized boot mode enabled

Boot order: 00 00: Normal Device first, normal boot process

To set the command parameter values, use the "execute" cmd and one of the options listed in [Table](#page-8-2) 4. The following is an example of the command to set the defaults:

# esxcli hpbootcfg execute -D

The following output is displayed:

<span id="page-9-1"></span>This System only support BIOS/Legacy boot.

Boot mode: 00 00 Legacy BIOS boot mode

Boot order: 00 00: Normal Device first, normal boot process

#### HPBOOTCFG return codes

This section provides description about the return code after running the command.

#### Table 5 hpbootcfg return codes

<span id="page-9-2"></span>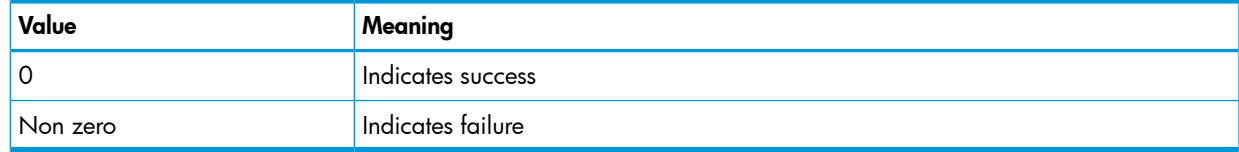

# HPBOOTCFG command-line examples

This section provides sample examples to run the utility.

#### Table 6 hpbootcfg command-line examples

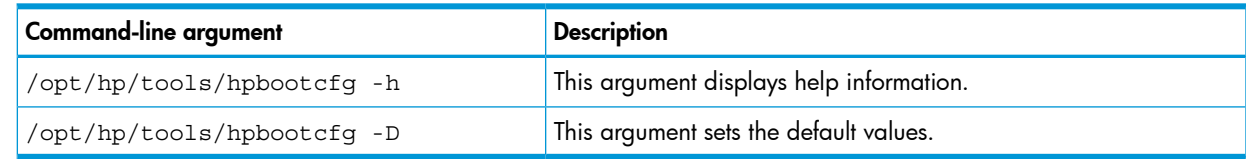

# <span id="page-10-0"></span>**HPSSACLI utility**

The HPSSACLI utility supports HP ProLiant 300/500/700 and Blade servers with integrated SmartArray controllers and option controllers. The utility supports reporting and configuration of the SmartArray. Configuration includes the ability to create arrays; create, expand, and delete logical drives and many other advanced operations. The information provided in the guide is introductory and example focused . For more information, see *Configuring Arrays on HP Smart Array Controllers Reference Guide* available at:[http://h20000.www2.hp.com/bc/docs/support/](http://h20000.www2.hp.com/bc/docs/support/SupportManual/c00729544/c00729544.pdf) [SupportManual/c00729544/c00729544.pdf.](http://h20000.www2.hp.com/bc/docs/support/SupportManual/c00729544/c00729544.pdf)

Additional references to *HP Smart Storage Administrator guides and white papers* are available at:

<span id="page-10-1"></span>[http://h20000.www2.hp.com/bizsupport/TechSupport/DocumentIndex.jsp?lang=en&cc=us&](http://h20000.www2.hp.com/bizsupport/TechSupport/DocumentIndex.jsp?lang=en&cc=us&contentType=SupportManual&prodTypeId=18964&prodSeriesId=468780&docIndexId=64179) [contentType=SupportManual&prodTypeId=18964&prodSeriesId=468780&docIndexId=64179.](http://h20000.www2.hp.com/bizsupport/TechSupport/DocumentIndex.jsp?lang=en&cc=us&contentType=SupportManual&prodTypeId=18964&prodSeriesId=468780&docIndexId=64179)

# HPSSACLI command-line syntax

Using VMware esxcli requires knowledge about the CLI usage. The VMware vSphere command line documentation is available at: <http://www.vmware.com/support/developer/vcli/>.

The following is an overview of the ESXCLI command-line format:

# esxcli {namespace} {object} {command} {cmd options} "command-string"

#### Table 7 HPSSACLI Command-Line Arguments

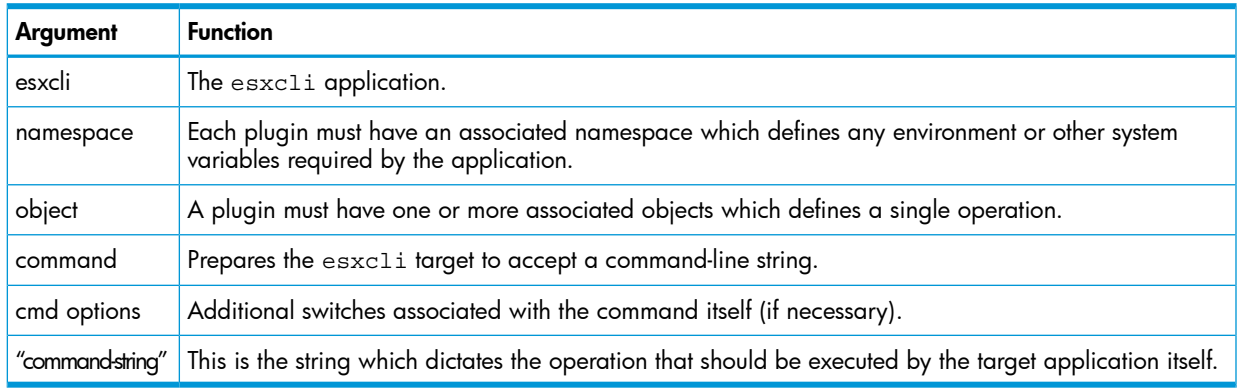

<span id="page-10-2"></span>The current namespace and command names are: hpssacli and cmd respectively. The {cmd options} parameter can be cmdopts or -q. There is no need for an {object} type for hpssacli since the application operates on internal commands supplied in the command-string.

# HPSSACLI ESXCLI syntax

The HPSSACLI utility is supported by the ESXCLI utility.

Use the following command syntax for all commands:

```
# esxcli –server="servername or IP" –user="username" –password="root
password" hpssacli cmd -q "command-string"
```
The command-string parameter supports same commands that are specified at the HPSSACLI interactive command-line interface.

#### Example 1 This example shows the information about all the SmartArray controller on the server.

esxcli –server="servername or IP" –user="username" –password="root password" hpssacli cmd -q "controller all show status "

The following output is displayed:

Smart Array P212 in Slot 9 Controller Status: OK Smart Array P410i in Slot 0 (Embedded) Controller Status: OK Cache Status: OK Battery/Capacitor Status: OK

Example 2 This example shows the detailed configuration information for the SmartArray controller in slot 0.

# esxcli –server="servername or IP" –user="username" –password"root password" hpssacli cmd -q "controller slot=0 show config detail" The following output is displayed:

 Smart Array P410i in Slot 0 (Embedded) Bus Interface: PCI Slot: 0 Serial Number: 5001438013A25C90 Cache Serial Number: PBCDF0CRH0J7SD RAID 6 (ADG) Status: Disabled Controller Status: OK Hardware Revision: C Firmware Version: 3.70 Rebuild Priority: Medium Expand Priority: Medium Surface Scan Delay: 15 secs Surface Scan Mode: Idle Queue Depth: Automatic Monitor and Performance Delay: 60 min Elevator Sort: Enabled Degraded Performance Optimization: Disabled Inconsistency Repair Policy: Disabled Wait for Cache Room: Disabled Surface Analysis Inconsistency Notification: Disabled Post Prompt Timeout: 0 secs Cache Board Present: True Cache Status: OK Accelerator Ratio: 25% Read / 75% Write Drive Write Cache: Disabled Total Cache Size: 1024 MB Total Cache Memory Available: 912 MB No-Battery Write Cache: Disabled Cache Backup Power Source: Capacitors Battery/Capacitor Count: 1 Battery/Capacitor Status: OK SATA NCQ Supported: True Array: A Interface Type: SAS Unused Space: 0 MB Status: OK Logical Drive: 1 Size: 136.7 GB

 Fault Tolerance: RAID 1 Heads: 255 Sectors Per Track: 32 Cylinders: 35132 Strip Size: 256 KB Full Stripe Size: 256 KB Status: OK Array Accelerator: Enabled Unique Identifier: 600508B1001CB65083D63C5E781ABF65 Disk Name: vmhba2:C0:T0:L1 Mount Points: None Logical Drive Label: A00D1AF35001438013A25C90F0BA Mirror Group 0: physicaldrive 1I:1:1 (port 1I:box 1:bay 1, SAS, 146 GB, OK) Mirror Group 1: physicaldrive 1I:1:2 (port 1I:box 1:bay 2, SAS, 146 GB, OK) physicaldrive 1I:1:1 Port: 1I Box: 1 Bay: 1 Status: OK Drive Type: Data Drive Interface Type: SAS Size: 146 GB Rotational Speed: 10000 Firmware Revision: HPDE Serial Number: 6SD3FJVL0000B145MFXB Model: HP EG0146FAWHU Current Temperature (C): 36 Maximum Temperature (C): 46 PHY Count: 2 PHY Transfer Rate: 6.0GBPS, Unknown physicaldrive 1I:1:2 Port: 1I Box: 1 Bay: 2 Status: OK Drive Type: Data Drive Interface Type: SAS Size: 146 GB Rotational Speed: 10000 Firmware Revision: HPDE Serial Number: 6SD3EVBH0000B144Q7RD Model: HP EG0146FAWHU Current Temperature (C): 37 Maximum Temperature (C): 49 PHY Count: 2 PHY Transfer Rate: 6.0GBPS, Unknown unassigned physicaldrive 1I:1:3 Port: 1I Box: 1 Bay: 3 Status: OK Drive Type: Unassigned Drive Interface Type: SAS Size: 146 GB Rotational Speed: 10000 Firmware Revision: HPDE Serial Number: 6SD3FK4A0000B145J6JK

```
 Model: HP EG0146FAWHU 
 Current Temperature (C): 37
 Maximum Temperature (C): 48
 PHY Count: 2
 PHY Transfer Rate: 6.0GBPS, Unknown
```
<span id="page-13-0"></span>These examples are not inclusive of all the capabilities of the HPSSACLI command. Commands and options for additional operations using the HPSSACLI, such as creating a logical drive, are documented in the *Configuring Arrays on HP Smart Array Controllers Reference Guide*.

# HPTESTEVENT utility

...

The hptestevent utility allows an application to request, so that the HP Insight Management WBEM Providers generate the Informational Test Indication with ProviderName "HP Test" and EventID 1, and the CPQ SNMP test trap with OID 1.3.6.1.4.1.232.11.2.8.1.0.11003.

The HP Insight Management WBEM Providers must be installed, enabled and running on the system where this utility is executed. The WBEM Providers must be configured to send indications to the listener. VMware SNMP traps must be enabled and configured to use WBEM indications as a source for SNMP traps.

The Informational Test Indication and the CPQ Test SNMP trap will be sent to any listener configured to receive indications from the system.

<span id="page-13-1"></span>See the HP Insight Management WBEM Provider Datasheets for information on the test indication, and the SNMP Data Migration Guide for information on the test SNMP trap on the **[BSC](http://h20000.www2.hp.com/bizsupport/TechSupport/DocumentIndex.jsp?contentType=SupportManual&lang=en&cc=us&docIndexId=64179&taskId=101&prodTypeId=18964&prodSeriesId=420496)** (Business Support Center).

# HPTESTEVENT command-line syntax

<span id="page-13-2"></span>Use the following format at the command line:

hptestevent

There are no command options for the hptestevent utility.

# HPTESTEVENT ESXCLI syntax

The hptestevent utility is supported by the ESXCLI utility. To view the command usage options, run the following command: # esxcli hptestevent The following output is displayed: Usage: esxcli hptestevent {cmd} [cmd options] Available Commands: execute execute the hptestevent command To request a test indication and test SNMP trap to be generated, run the following command: # esxcli hptestevent execute The following output is displayed: Request successful. Test event will be generated.

#### <span id="page-13-3"></span>HPTESTEVENT return codes

This section provides description about the return code after running the command.

#### Table 8 hptestevent return codes

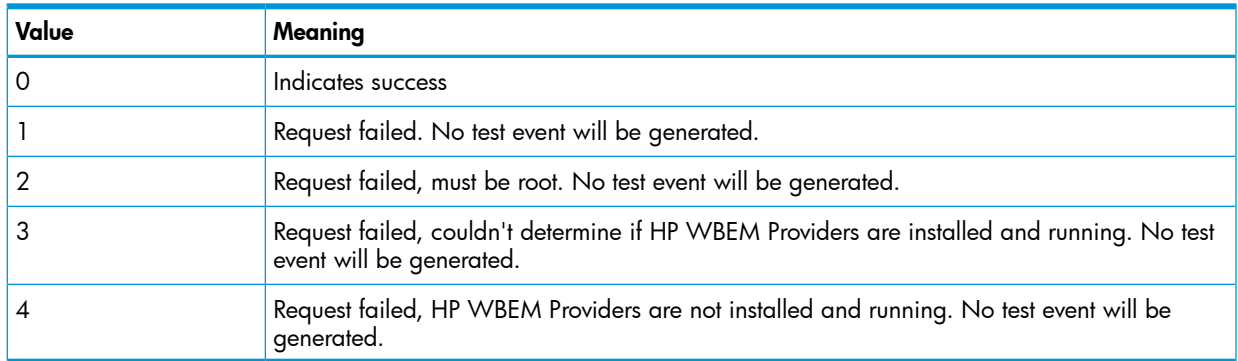

# <span id="page-14-0"></span>HPTESTEVENT command-line examples

This section provides sample examples to run the utility.

#### Table 9 hptestevent command-line examples

<span id="page-14-1"></span>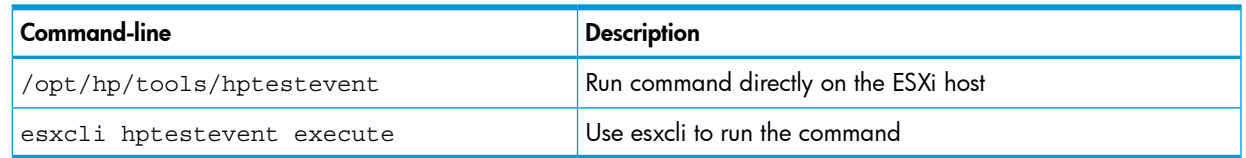

# HP CONREP utility

The conrep utility reads the state of the system environment settings to determine an HP Proliant server configuration and writes the results to an XML data file. You can edit this file and use it to reset the system configuration on the same server or to duplicate the hardware configuration on another HP ProLiant server.

The utility uses the XML file called hardware definition file to determine what information to retrieve from and restore to the server. You can make a copy of this file and edit the copy to update new features or restrict features when capturing server configurations. The default conrep.xml file contains common hardware configuration settings for the supported HP ProLiant series servers. You can change the default using –x file option.

CAUTION: Improper modification of the conrep.xml file can result in the loss of critical data. Δ Only experienced users should attempt to modify the file.

The server configuration information is captured in the default conrep.dat data file. This file is an XML data file which contains the actual system configuration retrieved from the ROM-Based Setup Utility (RBSU). You can edit this data file to restore the settings or use –f file option to change the default.

CAUTION: Improper modification of the conrep.dat file can result in the loss of critical data. Δ Only experienced users should attempt to modify the data files. Because of the potential risk of data loss, take all necessary precautions to ensure that mission-critical systems remain online if a failure occurs.

The utility runs in a command-line mode and must be executed from an operating system command-line and can be accessed from the location: /opt/hp/tools. You can also find the default conrep.xml file here.

The conrep utility only supports HP ProLiant 300/400/500/700/800/900 and Blade servers. In addition, all of Proliant 100 series Gen8, Gen9 that are listed in the vSphere Server Support Matrix are supported. To visit the vSphere Server Matrix page, go to <www.hp.com/go/vmware>and select Certified ProLiant's under Tools/Resource section.

# CONREP command-line syntax

<span id="page-15-0"></span>conrep  $[-s \mid -1]$  [-x hardware definition file] [-f system\_configuration\_data\_file] [-h]

#### Table 10 CONREP command line arguments

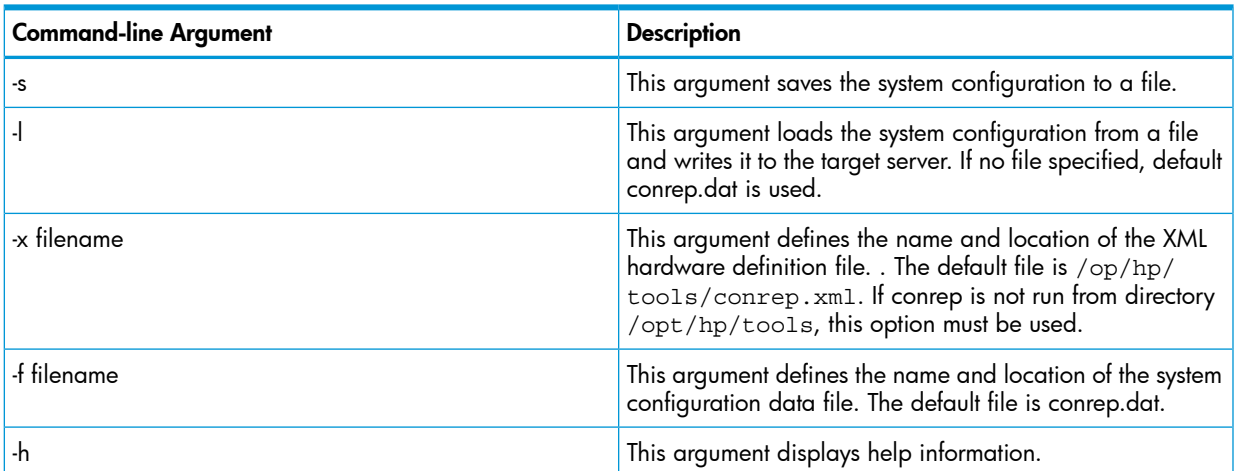

#### Table 11 CONREP return codes

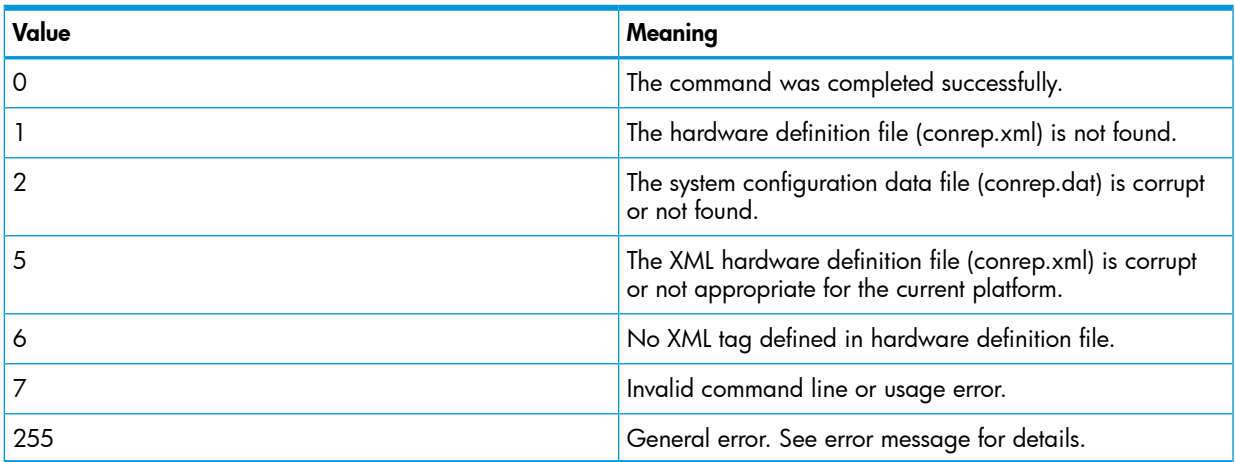

# <span id="page-15-1"></span>CONREP -s (Store to Data file)

This is an example of usage for HP Proliant servers to extract BIOS settings using the default conrep.xml file and configuration stored in default conrep.dat file.

```
/opt/hp/tools # ./conrep –s
conrep 4.0.0.0 - HP Configuration Replication Utility
Copyright (c) 2007-2014 Hewlett-Packard Development Company, L.P.
System Type:ProLiant BL465c Gen8
ROM Date: 11/02/2013
ROM Family : A26
Processor Manufacturer: AMD
XML System Configuration: conrep.xml
Hardware Configuration: conrep.dat 
Global Restriction: [3.40]
OK
Platform check:
[ProLiant BL ]match
Saving configuration data to conrep.dat
Conrep Return Code:0
```
Following is an example of usage of conrep tool when run from directory other than /op/hp/tools, using the default files:

/vmfs/volumes/mytoolsdir# /opt/hp/tools/conrep –x /opt/hp/tools/conrep.xml –s conrep 4.0.0.0 - HP Configuration Replication Utility Copyright (c) 2007-2014 Hewlett-Packard Development Company, L.P. System Type: ProLiant BL465c Gen8 ROM Date: 11/02/2013 ROM Family : A26 Processor Manufacturer: AMD XML System Configuration: /op/hp/tools/conrep.xml Hardware Configuration: conrep.dat Global Restriction: [3.40 ] OK Platform check: [ProLiant BL] match Saving configuration data to conrep.dat Conrep Return Code: 0

The conrep.dat is created in /vmfs/volumes/mytoolsdir.

Following is an example of usage for HP ProLiant servers to extract the BIOS settings from a BL465 Gen8 server and save the configuration to a "BL465conrep.dat" data file:

NOTE: BL465conrep.xml is a copy of /opt/hp/tools/conrep.xml. Following example shows how to pass non-default file names.

/opt/hp/tools # ./conrep -s -x BL465conrep.xml -f BL465conrep.dat conrep 4.0.0.0 - HP Configuration Replication Utility Copyright (c) 2007-2014 Hewlett-Packard Development Company, L.P. System Type: ProLiant BL465c Gen8 ROM Date :11/02/2013 ROM Family : A26 Processor Manufacturer: AMD XML System Configuration: BL465conrep.xml Hardware Configuration: BL465conrep.dat Global Restriction: [3.40] OK Platform check: [ProLiant BL ] match Saving configuration data to BL465conrep.dat Conrep Return Code: 0

# <span id="page-16-0"></span>CONREP –l (Load from Data File)

This is a simple example of usage for HP ProLiant servers to load the BIOS configuration settings from a previously captured/edited default conrep.dat data file to a BL465 Gen8 server.

```
/opt/hp/tools # ./conrep -l 
conrep 4.0.0.0 - HP Configuration Replication Utility
Copyright (c) 2007-2014 Hewlett-Packard Development Company, L.P.
System Type: ProLiant BL465c Gen8
ROM Date: 11/02/2013
ROM Family : A26
Processor Manufacturer: AMD
XML System Configuration: conrep.xml
Hardware Configuration: conrep.dat 
Global Restriction: [3.40 ]
OK
Platform check:
[ProLiant BL] match
Loading configuration data from conrep.dat
Conrep Return Code: 0
```
Following is an example of usage for HP ProLiant servers to load the BIOS configuration settings from a previously captured/edited data file (in this case BL465conrep.dat ) to a BL465 Gen8 server:

```
/opt/hp/tools # ./conrep -l –x BL465conrep.xml -f BL465conrep.dat 
conrep 4.0.0.0 - HP Configuration Replication Utility
Copyright (c) 2007-2014 Hewlett-Packard Development Company, L.P.
```

```
System Type:ProLiant BL465c Gen8
ROM Date:11/02/2013
ROM Family :A26
Processor Manufacturer:AMD
XML System Configuration: BL465conrep.xml
Hardware Configuration: BL465conrep.dat 
Global Restriction: [3.40]
OK
Platform check:
[ProLiant BL] match
Loading configuration data from BL465conrep.dat
Conrep Return Code: 0
```
#### <span id="page-17-0"></span>CONREP data file sample contents for HP ProLiant servers

The conrep.dat file contents the ROM section tags and values. You can view this file using the ROM Based Setup Utility (RBSU). See the *ROM Based Setup Utility User Guide* available at [http://](http://www.hp.com) [www.hp.com.](http://www.hp.com)

A sample content of the data file generated by conrep is similar to the following:

<?xml version="1.0" encoding="UTF-8"?>

<!--generated by conrep version 4.0.0.0-->

<Conrep version="4.0.0.0" originating\_platform="ProLiant BL460c Gen8" originating\_family="I31" originating\_romdate="09/16/2013" originating processor manufacturer="Intel">

```
<Section name="IMD_ServerName" helptext="LCD Display name for this
server"><Line0>localhost</Line0></Section>
```

```
<Section name="IPL_Order" helptext="Current Initial ProgramLoad device
boot order."> <Index 0>00 </Index 0><Index 1>02</Index
1><Index2>01</Index 2><Index3>03</Index 3><Index 4>04</Index 4><Index
5>05</Index 5><Index 6>ff</Index 6><Index 7>ff</Index 7><Index
8>ff</Index 8><Index 9>ff</Index 9><Index 10>ff</Index 10><Index
11>ff</Index 11><Index 12>ff</Index 12><Index 13>ff</Index 13><Index
14>ff</Index 14><Index 15>ff</Index 15></Section>
```
<Section name="IPL\_Order\_Size" helptext="Current Initial ProgramLoad device boot order size."><Size0>06</Size0></Section>

<span id="page-17-1"></span><Section name="PCI\_Devices" helptext="Lists of PCI devices and their interrupts - not displayed if default values are set.">EMPTY\_DELETE</Section>

# Generating an ADU report (diagnostics) from within HPSSACLI for vSphere 5.1 and updates

The HPSSACLI application contains the ability to generate a diagnostic report of the system and its Smart Array storage configuration. The following steps are required in order to obtain an ADU report from a remote machine running vSphere 5.1 and updates.

- 1. Obtain and install the HP Smart Storage Administrator Diagnostics Utility (HP SSADU) CLI:
	- 1. Browse to <http://www.hp.com>
	- 2. Click on Support & Drivers
	- 3. Select Drivers & Software
	- 4. In the search box, type HP Smart Storage Administrator Utility
	- 5. Select the operating system of the client machine that will be used to remotely access the machine running vSphere 5.1 and updates.
	- 6. Under the Software System Management menu, proceed to download the HP Smart Storage Administrator Diagnostics Utility (HP SSADU) CLI by clicking on the link.

```
NOTE: The desired version is 9.x or newer.
```
- 7. Install the Windows component or Linux RPM package onto the client machine.
- 2. The location where the package has installed the included applications and then update your system path to include this location.
- 3. The client machine used to access the remote vSphere 5.1 and updates machine must also have the vSphere CLI esxcli command line tool installed and must be accessible through the system path. Ensure that the client machine location is included in the path.
- 4. Use the following tool and associated command-line parameters to perform the creation and retrieval of the report:

```
hpssaduesxi --server=<server_ip_address> --user=<username>
--password=<password> <targetfile.zip>
```
Example Usage:

```
hpssaduesxi --server=10.12.132.5 --user=root --password=root.123
myreport.zip
```
The hpssaduesxi application uses the supplied parameters to remotely obtain the report from your target vSphere 5.1 and updates machine and saves the data into the target zip file. The zip file can then be opened with any third-party zip application or with the unzip command under Linux.

The hpssaduesxi application also contains onboard help which can be obtained by typing hpssaduesxi with no parameters.

# <span id="page-19-0"></span>2 Support and other resources

<span id="page-19-1"></span>This chapter provides information about the contact details and reference documents.

# Contacting HP

<span id="page-19-2"></span>This section provides information about the prerequisites to be verified before contacting HP and mechanism supported by the organization for sharing the feedback.

# Before you contact HP

Be sure to have the following information available before you call contact HP:

- Technical support registration number (if applicable)
- Product serial number
- Product model name and number
- Product identification number
- Applicable error message
- Add-on boards or hardware
- <span id="page-19-3"></span>• Third-party hardware or software
- Operating system type and revision level

# HP contact information

For the name of the nearest HP authorized reseller:

See the Contact HP worldwide (in English) webpage [\(http://welcome.hp.com/country/us/](http://welcome.hp.com/country/us/ en/wwcontact.html) [en/wwcontact.html\)](http://welcome.hp.com/country/us/ en/wwcontact.html).

For HP technical support:

- In the United States, for contact options see the Contact HP United States webpage ([http://](http:// welcome.hp.com/country/us/en/contact_us.html) [welcome.hp.com/country/us/en/contact\\_us.html\)](http:// welcome.hp.com/country/us/en/contact_us.html). To contact HP by phone:
	- Call 1-800-HP-INVENT (1-800-474-6836). This service is available 24 hours a day, 7 days a week. For continuous quality improvement, calls may be recorded or monitored.
	- If you have purchased a Care Pack (service upgrade), call 1-800-633-3600. For more information about Care Packs, refer to the HP website ([http://www.hp.com/hps\)](http://www.hp.com/hps).
	- In other locations, see the Contact HP worldwide (in English) webpage ([http://](http:// welcome.hp.com/country/us/en/wwcontact.html) [welcome.hp.com/country/us/en/wwcontact.html\)](http:// welcome.hp.com/country/us/en/wwcontact.html).

# <span id="page-19-4"></span>Subscription service

<span id="page-19-5"></span>HP recommends that you register your product at the Subscriber's Choice for Business website: [http://www.hp.com/country/us/en/contact\\_us.html](http://www.hp.com/country/us/en/contact_us.html) After registering, you will receive email notification of product enhancements, new driver versions, firmware updates, and other product resources.

# Documentation feedback

HP welcomes your feedback. To make comments and suggestions about product documentation, send a message to [docsfeedback@hp.com](mailto:storagedocsFeedback@hp.com). Include the document title and manufacturing part number. All submissions become the property of HP.

# Typographic conventions

<span id="page-20-0"></span>This document uses the following typographical conventions:

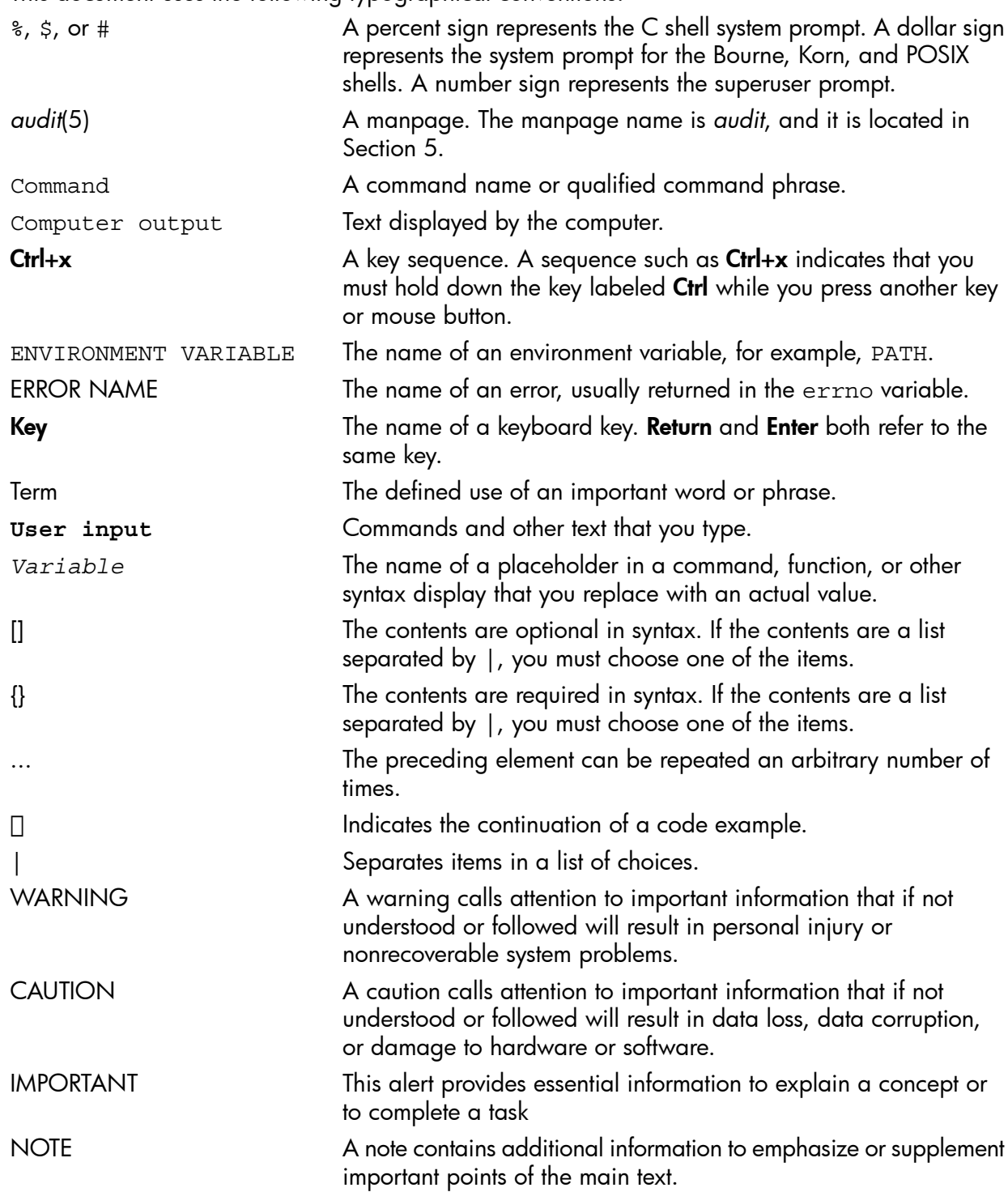